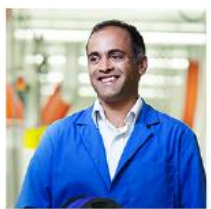

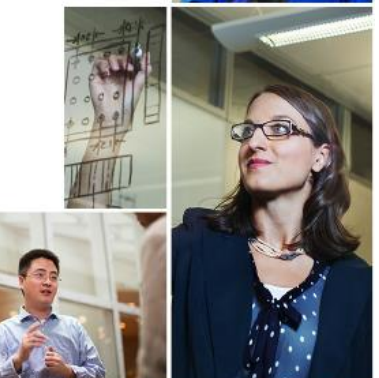

## **Supplier Portal Self-Registration**

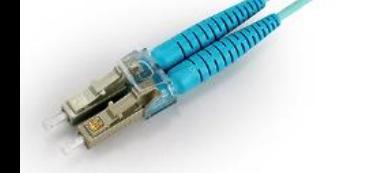

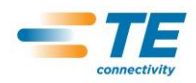

**EVERY CONNECTION COUNTS** 

## **Table of Contents**

- $\triangleright$  Page 3 What is Supplier Self-Registration
- $\triangleright$  Page 4 Tips
- $\triangleright$  Page 5 Starting the Process
- $\triangleright$  Page 6 Completing the Registration
- $\triangleright$  Page 7 Email Validation
- $\triangleright$  Page 8,9,10 End User License Agreement / Confidential **Disclosure**
- $\triangleright$  Page 11 Application Access
- $\triangleright$  Page 12,13 Requesting Additional Access
- $\triangleright$  Page 14 Support Center

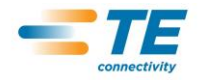

 $\triangleright$  Web based application that allows suppliers to selfregister for access to the different applications within the Supplier Portal

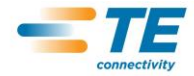

# Supplier Self-Registration Beginning Tips

- $\triangleright$  Supplier Registration is available to you if you currently or have recently supplied products or services to TE Connectivity (TE).
- WHY REGISTER? The TE Supplier Portal offers secured access to functions / applications such as:
	- View and Complete Compliance Surveys
	- Receive and Confirm Purchase Orders / Change Orders
	- View Drawings and Documents
	- Create Labels and Send Advanced Shipment Notifications
	- Receive and Respond to quote
	- View Forecasts
	- Access Quality documents and applications
	- Submit Electronic Invoices and Check Invoice Status

### The registration process is completed in THREE EASY STEPS!

BEFORE YOU BEGIN - You will need to know your Supplier Number (ID) and a Purchase Order number or Complaint Number or Invoice Number. If needed contact your TE buyer for support.

After successful Registration

1.) Allow 24 hours for processing

2.) You will use Your Email Address as your User Name to log into the TE Supplier Portal and newly created password.

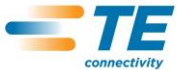

# **Supplier Self-Registration Process**

- To begin the Self-Registration process go to the Supplier Portal website: [https://supplierportal.te.com](https://supplierportal.te.com/)
- Click on the **New User? Register** link.

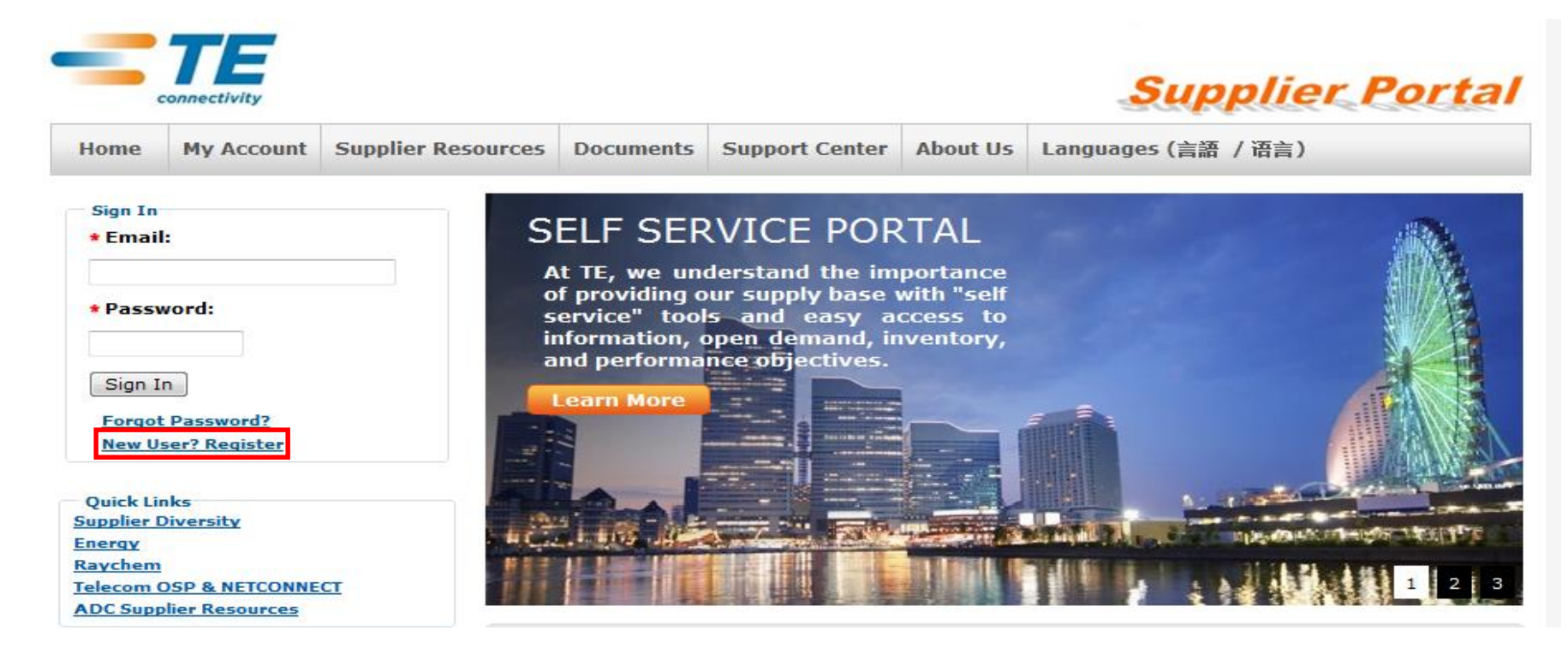

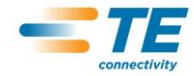

# Supplier Self-Registration Step #1

#### Registering should only take a few minutes. Step 1 - Your Information (name, email, office address, Purchase Order number, etc.) Step 2 - Email Confirmation (confirm your email address) Step 3 - Accept End User License Agreement (acknowledgement of agreement with Terms & Conditions for using our site) Your Information: (\*Denotes a required field) Need assistance completing your request? Supplier Support Center First Name: \*Last Name: \* Job Function: Select Job Function... \* Preferred Language: Select Preferred Language... · Email Address: \*Verify Email Address: \*Password: \*Verify Password: Your Office Information: (\*Denotes a required field) «Company Name: Tyco Electronics Contact: \*Telephone:  $\star$ Address: Number of digits Number of digits / ERP **Supplier Number Purchase Order** Address Line 2:  $SAP*$  $6<sup>1</sup>$ 10 \* City: **POLIS** 5 8 MFG-PRC Variable \*Postal Code: **Contact TE Buyer Others**  $\star$  Country: Select Country... **Leading zeros are not necessary** Select State/Province... State/Province: Edit Pattern: 999,999,999.99 V Your Organization Information: (\*Denotes a required field) Purchase Order Number V Purchase Order Number **Invoice Number Complaint Number** · Supplier Number: I do not have a Supplier Number I only have accurs to our pooting systems

Secure Access Registration - Step 1

Sign me up for the Tyco Electronics Supplier Newsletter cribe information, so you can get-sut at any time.

#### **Registration – Step # 1**

- Fill out Registration form Completely. Required fields are indicated by the asterisk *\**
- $\triangleright$  The State/Province field will be enabled if the country selected is Canada or US.
- "Password" and "Purchase Order" informational text box will display when clicking in the entry fields
- If you have any questions click on the Supplier Support Center link and someone will contact you to provide you with assistance
- $\triangleright$  Once the form is completely filled out, click on Proceed to Step 2.

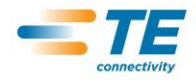

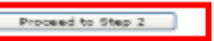

# Supplier Self-Registration Email Validation Step #2

• Step #2 is an informational screen instructing you to look for the email that was sent to you to when you submitted your registration in Step #1. The email contains a link to complete your registration.

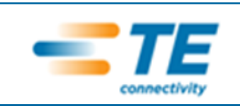

#### **Secure Access Registration - Step 2**

Registering should only take a few minutes.

Step 1 - Your Information (name, email, office address, Purchase Order number, etc.)

Step 2 - Email Confirmation (confirm your email address)

Step 3 - Accept End User License Agreement (acknowledgement of agreement with Terms & Conditions for using our site)

Your registration is nearly complete! A confirmation was sent to the email address you provided.

Please click on the confirmation link in the email to complete your registration.

Thank you!

- You will need to click on the embedded link in the email. The link takes you to the Step 3 screen to complete your registration.
- If you do not receive an email then you should register again and ensure you entered your email correctly. Or you can go back to Step 1 of Self Registration and click on the Supplier Support Center link for assistance.

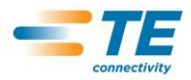

### End User License Agreement / Confidential Disclosure - Step #3

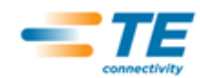

#### **Secure Access Registration - Step 3**

Registering should only take a few minutes.

Step 1 - Your Information (name, email, office address, Purchase Order number, etc.)

Step 2 - Email Confirmation (confirm your email address)

Step 3 - Accept End User License Agreement (acknowledgement of agreement with Terms & Conditions for using our site) - Agree to, complete, and Electronically accept the Tyco Electronics' Confidential Disclosure Agreement (CDA)

Your email address has been validated.

Please acknowledge your agreement with our Terms & Conditions by checking the box below.

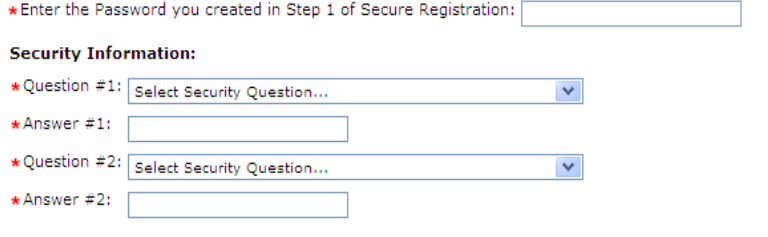

\* I have read and agreed to the End User License Agreement for using this site.

\* You must read, complete, and electronically accept the Confidential Disclosure Agreement to complete the registration. Please click here to view and sign the CDA.

Complete Registration / Electronically Accept CDA

NOTE: Your login to the supplier portal may take 1 hour to be activated.

- Step 3 requires the password entered in Step 1 to be entered again to verify the registration, in addition the two Security Challenge Questions must be answered
- The End User License Agreement (EULA) also needs to be agreed to in order to complete the registration.
- The Supplier must agree to and electronically sign the Confidential Disclosure Agreement

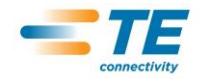

## End User License Agreement / Confidential Disclosure Step #3

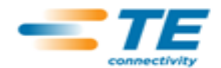

#### **Secure Access Registration - Step 3**

#### Registering should only take a few minutes.

Step 1 - Your Information (name, email, office address, Purchase Order number, etc.)

Step 2 - Email Confirmation (confirm your email address)

Step 3 - Accept End User License Agreement (acknowledgement of agreement with Terms & Conditions for using our site) - Agree to, complete, and Electronically accept the Tyco Electronics' Confidential Disclosure Agreement (CDA)

Your email address has been validated.

Please acknowledge your agreement with our Terms & Conditions by checking the box below.

\* Enter the Password you created in Step 1 of Secure Registration:

#### **Security Information:**

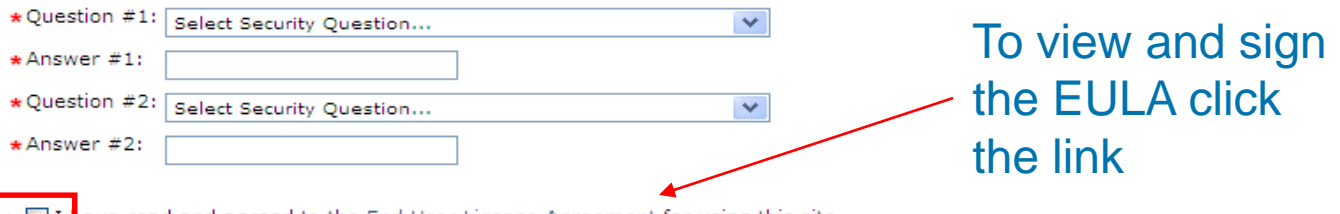

 $\star$  | I have read and agreed to the <u>End User License Agreement</u> for using this site.

\* You must read, complete, and electronically accept the Confidential Disclosure Agreement to complete the registration. Please click here to view and sign the CDA.

Complete Registration / Electronically Accept CDA

NOTE: Your login to the supplier portal may take 1 hour to be activated.

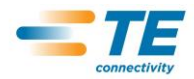

### End User License Agreement / Confidential Disclosure - Step #3

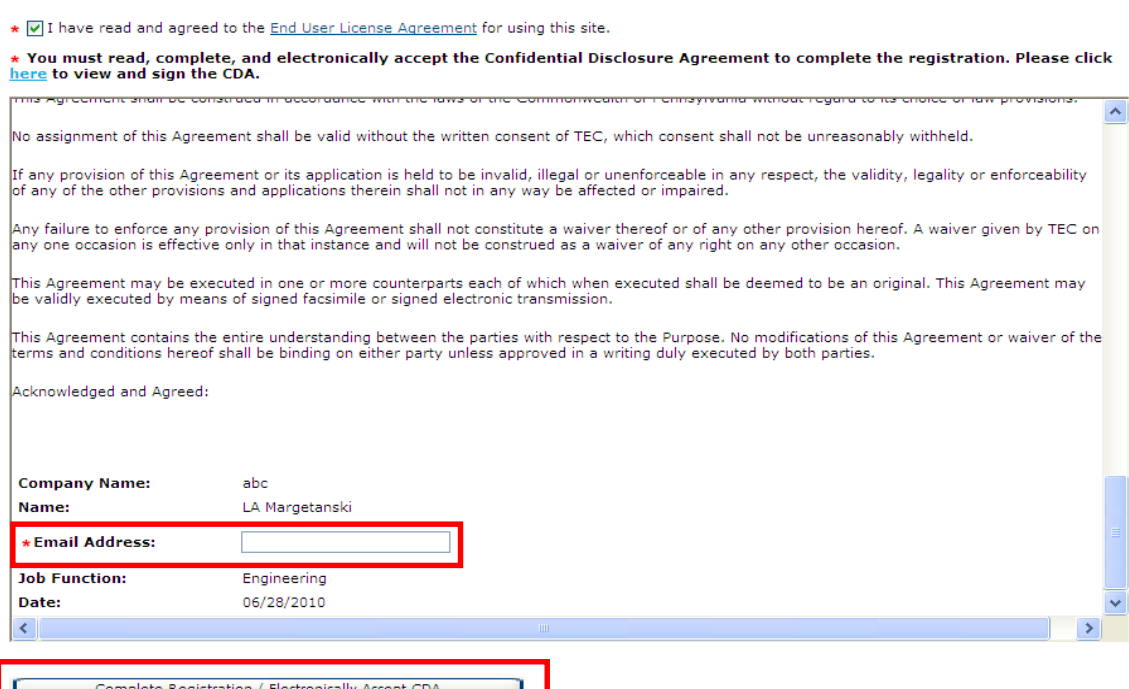

NOTE: Your login to the supplier portal may take 1 hour to be activated.

- $\triangleright$  Once the CDA opens, please review it, then scroll to the bottom and electronically sign the CDA.
- $\triangleright$  The email address you enter, must match the email you entered on step one of the registration.
- **▶ Click Complete** Registration / Electronically Accept **CDA**

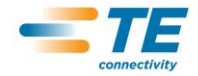

\*Answer #2:  $\sqrt{\bullet}$ 

## Supplier Self-Registration Request Application Access

Check the box for the appropriate desired applications then click "Submit Request"

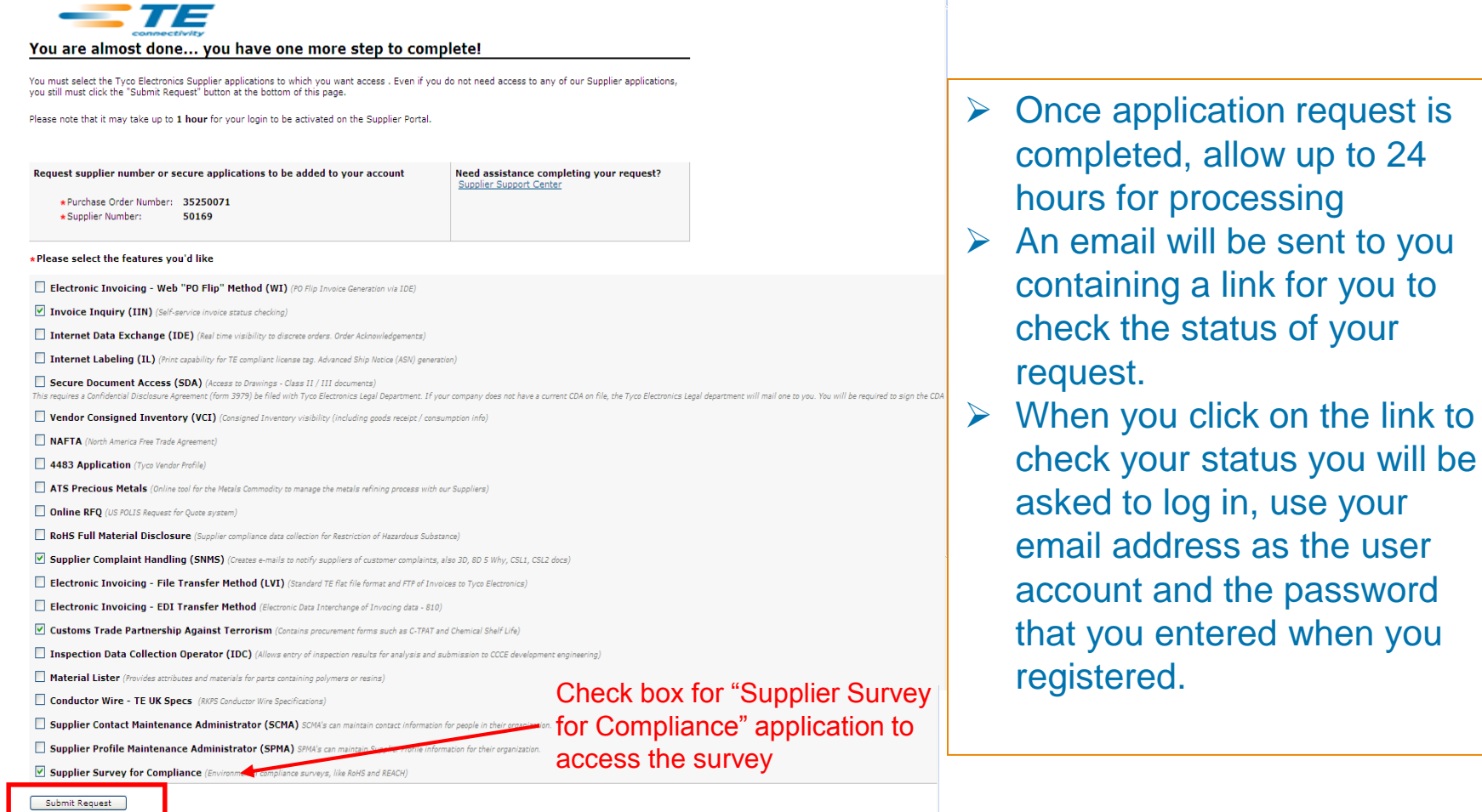

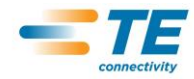

## Supplier Self-Registration Requesting Additional Access

Adding application access to an existing user profile: •Log into the Supplier Portal •Click on My Account  $\rightarrow$  Manage Profile  $\rightarrow$  Request Additional Supplier Number / Resources

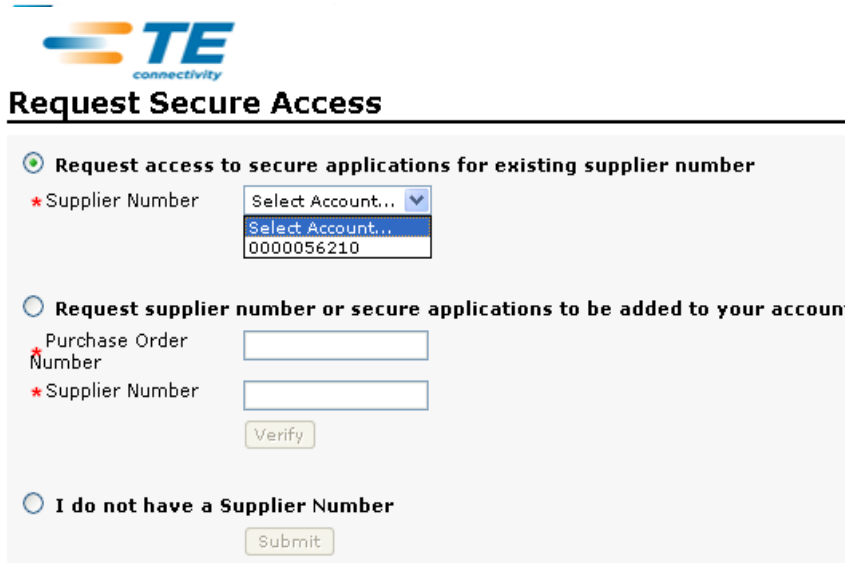

- $\triangleright$  Select existing supplier number from drop down list
- Click the "Submit" button
- $\triangleright$  You will be routed to the select access for desired applications

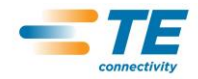

## Supplier Self-Registration Requesting Additional Access

Adding account to existing user profile:

- •Log into the Supplier Portal
- •Click on My Account  $\rightarrow$  Manage Profile  $\rightarrow$  Request Additional Supplier Number / Resources

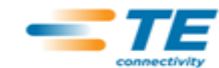

#### **Request Secure Access**

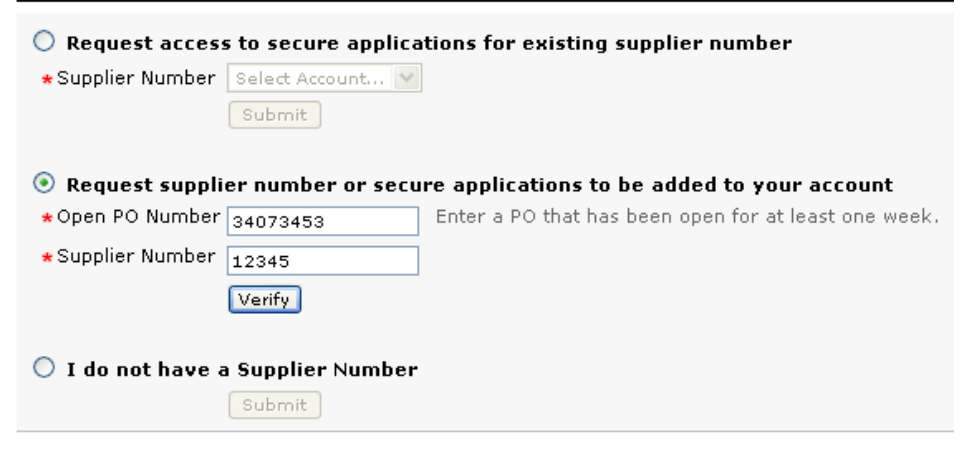

- $\triangleright$  Supplier Number and Open Purchase Order are required then click the "Verify" button
- $\triangleright$  You will be routed to the select access for desired applications

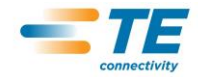

# **Support Center**

- $\triangleright$  The Supplier Portal contains a Support Center that provides suppliers numerous support options including this training documentation and frequently asked questions.
- The Support Center can be accessed via the Supplier Portal Home Page

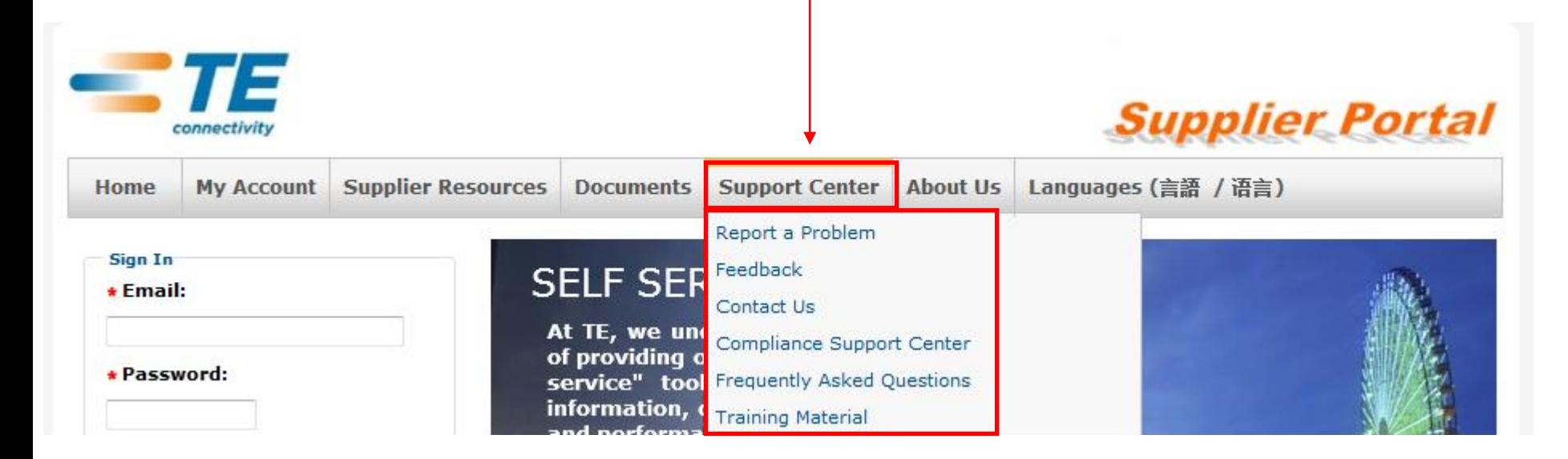

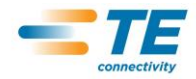